## Image from Clip Art

## Place your cursor where you want to insert a clip art image << Insert << Online Pictures

| B      | <b>5</b> - ( | ປ <b>ັ</b> ≑ |        |          |          |                         |           |       |             |
|--------|--------------|--------------|--------|----------|----------|-------------------------|-----------|-------|-------------|
| File   | He           | ome          | Insert | Design   | Layo     | ut                      | Reference | s N   | /lailings l |
| -      |              |              |        |          |          | $\overline{\mathbb{A}}$ |           |       | 0 +         |
| Cover  | Blank        | Page         | Table  | Pictures | Online   | Shapes                  | SmartArt  | Chart | Screenshot  |
| Page ≖ | Page         | Break        | -      |          | Pictures |                         |           |       | *           |
|        | Pages        |              | Tables |          |          | Illus                   | strations |       |             |

## The Insert Pictures box appears as shown below;

| Bing Image 3       | Search   | Search Bing | Q |
|--------------------|----------|-------------|---|
| left ConeDrive - F | Personal | Browse ►    |   |
|                    |          |             |   |
|                    |          |             |   |
|                    |          |             |   |

THE EXPERIENCE YOU NEED & THE SUPPORT TO SUCCEED

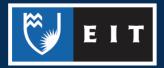

Enter a **keyword** into the **Bing Image Search box** e.g. **Grapes** << **Press** Enter or **Click** on the **Search** button

| Insert Pictures     |          |   |
|---------------------|----------|---|
| Bing Image Search   | grapes   | Q |
| CneDrive - Personal | Browse ► |   |
|                     |          |   |
|                     |          |   |
|                     |          |   |
|                     |          |   |

## Select the image you want to use << Insert

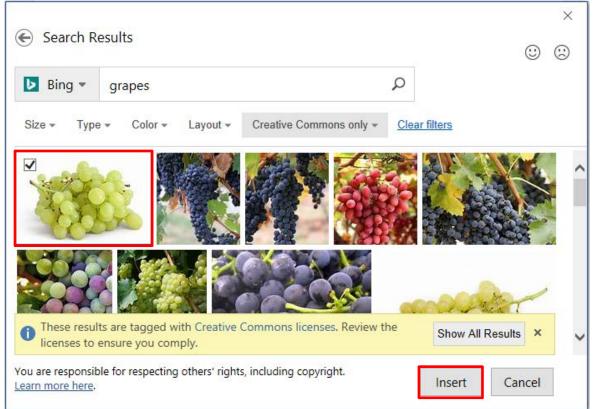

THE EXPERIENCE YOU NEED & THE SUPPORT TO SUCCEED

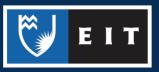